# **Advanced Sub Query**

### <span id="page-0-0"></span>**Overview**

#### [top](#page-0-0)

Yellowfin has advanced sub query functionality which allows the user to query more than one view (and sometimes data source) at the same time and combine the results in a single report. This can multiple data sources to be treated as one virtual database, accessing them through a single report.

Both **Append** and **Union** sub queries allow you to bring together the results from two separate sources and display them together in the one report or chart. **Minus** and **Intersect** sub queries only allow the selection of different views, rather than sources.

### Advanced Append & Union Sub Queries

#### [top](#page-0-0)

**1.** In order to create an **Advanced Sub Query** , rather than a Basic one you need to click on the **+** button in the Sub Query panel to the left of the Data step to add a Sub Query.

**2.** You then need to select either **Append** or **U nion** and set the Style to **Advanced**

**3.** Select a **Data Source** and a **View**.

**4.** Click on the Submit link and proceed as normal. You will notice that new data fields have been loaded on the left hand side of the window, corresponding to the view you just selected.

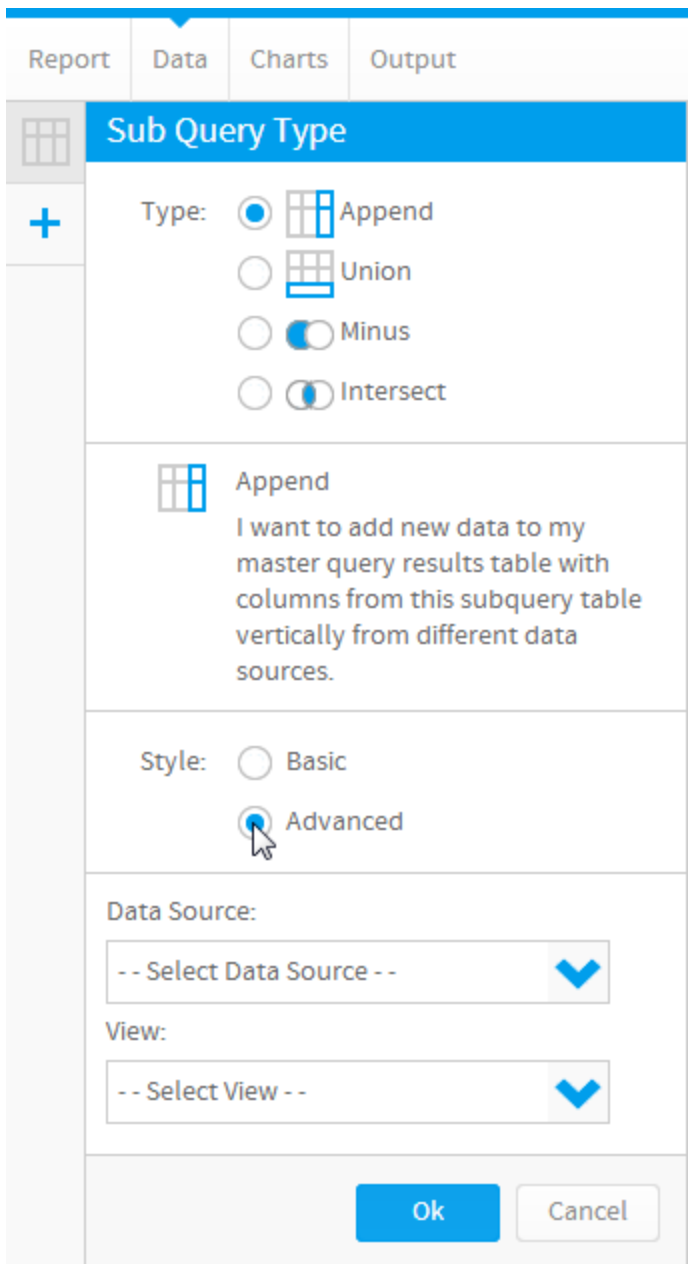

See [Sub Queries](https://wiki.yellowfinbi.com/display/user80/Sub+Queries) for more information.

## Advanced Minus and Intersect Sub Queries

### [top](#page-0-0)

**1.** In order to create an **Advanced Sub Query** , rather than a Basic one you need to click on the **+** button in the Sub Query panel to the left of the Data step to add a Sub Query.

**2.** You then need to select either **Minus** or **Int ersect** and set the Style to **Advanced**

**3.** Select a **View**.

**4.** Click on the Submit link and proceed as normal. You will notice that new data fields have been loaded on the left hand side of the window, corresponding to the view you just selected.

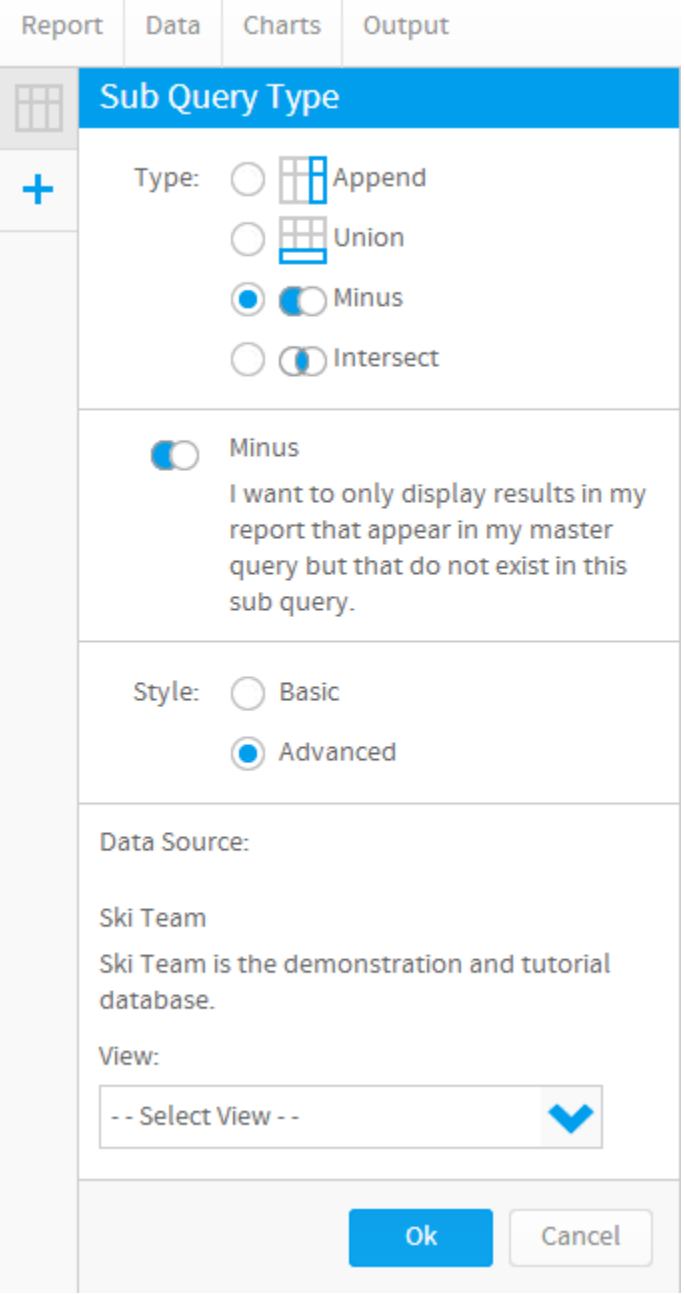

See [Sub Queries](https://wiki.yellowfinbi.com/display/user80/Sub+Queries) for more information.